## **TABLE OF CONTENTS**

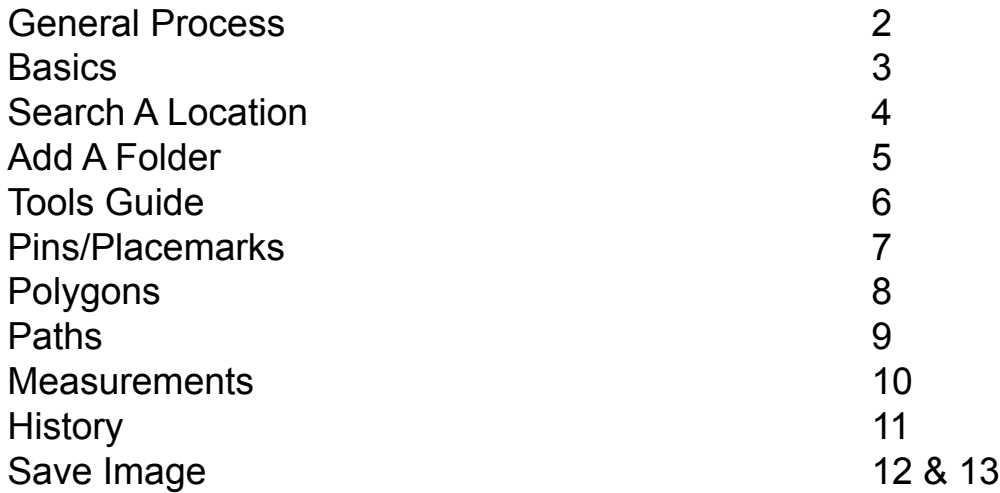

## General Process

Locate Area of Interest

Annotate the Area

## Save an Image

Locate Area of Interest by typing and address or name of location into the search bar as shown in Slide 4.

Annotate the Area by adding pins/placemarks, polygons, paths, and measurements as needed. These can be added in one location over a series of time intervals or in multiple locations to show a similar change observed. Additional Information on Annotating can be seen on Slides 6-11.

Save an Image after annotating to display changes in a file elsewhere(ex. Prezi or Report). Follow the process on Slides 12-13

\*A more detailed description of the process can be seen in the Google Earth Tutorial Video in Supplemental Materials for this project at <https://digital.wpi.edu/>by using the browser to locate Puerto Rico projects and then searching with the project title "La Plata Nature Refuge: Assessing Land Change"

Google Earth Pro

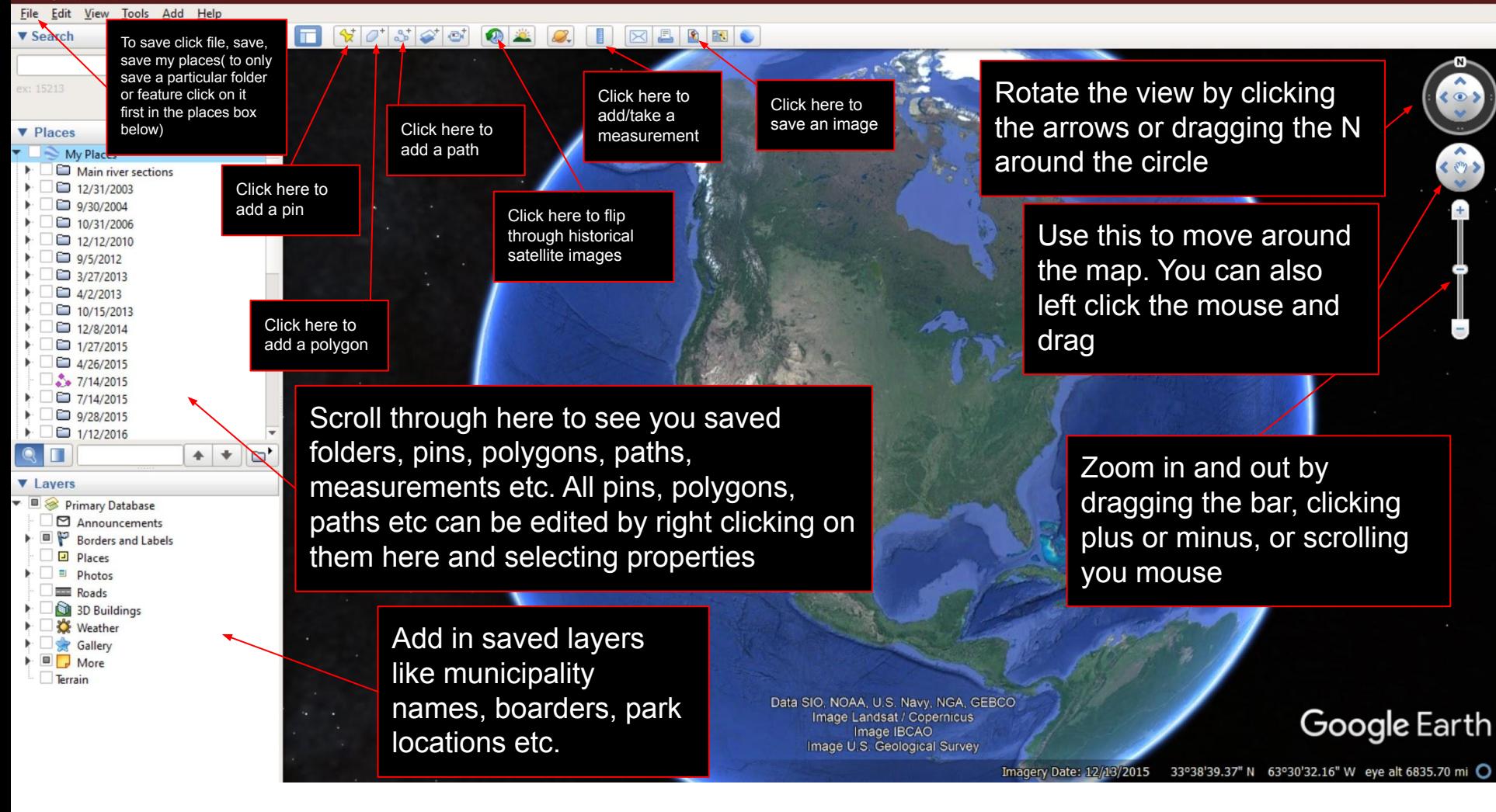

### Google Earth Pro

### $\frac{1}{2} \left[ \begin{array}{c|c} \mathcal{A} & \mathcal{A} & \mathcal{A} \\ \mathcal{A} & \mathcal{A} & \mathcal{A} \end{array} \right] \left[ \begin{array}{c|c} \mathcal{A} & \mathcal{A} & \mathcal{A} \\ \mathcal{A} & \mathcal{A} & \mathcal{A} \end{array} \right] \left[ \begin{array}{c|c} \mathcal{A} & \mathcal{A} & \mathcal{A} \\ \mathcal{A} & \mathcal{A} & \mathcal{A} \end{array} \right] \left[ \begin{array}{c|c} \mathcal{A} & \mathcal{A} & \mathcal{$

Search the map for the text in the search box

Search

e'

**Get Directions Pistory** 

### **v** Places

**v** Search Lago La Plata

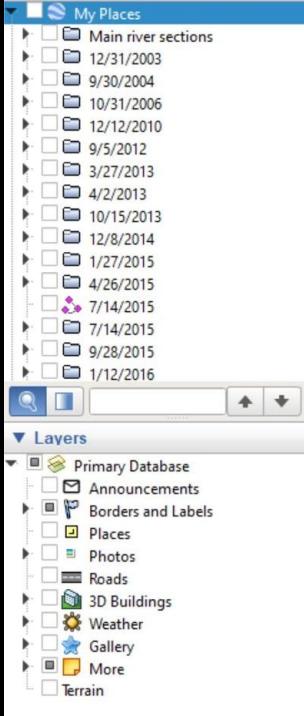

Type location of interest into search bar and click search. The map will automatically move to that searched location

> Data SIO, NOAA, U.S. Navy, NGA, GEBCO Image Landsat / Copernicus Image IBCAO

# **Search A Location**

Google Earth

**v** Search

File Edit View Tools Add Help

#### $\Box$   $\Box$  $870^{+87}$  $\mathbf{C}^+$  $\bigcirc$

#### **Get Directions History**  $\nabla$  Places My Places Add Folder Main river sections  $212/31/2003$ Copy Placemark 9/30/2004 **Delete Contents** Path 10/31/2006 Revert Polygon □ 12/12/2010 9/5/2012 Save Place As... Model 3/27/2013 Tour Email...  $\Box$  4/2/2013 Photo **Snapshot View** □ 10/15/2013 12/8/2014 Image Overlay  $1/27/2015$ Network Link 4/26/2015 - 7/14/2015 □ 7/14/2015

 $\Delta$ 

Search

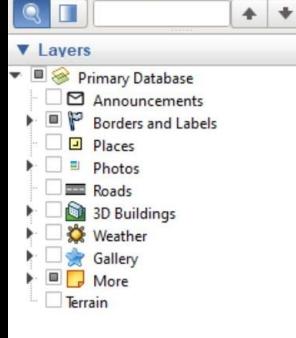

9/28/2015 □ 1/12/2016 Right click on My Places or other preferred location, click add, click Folder

You can also click and drag all folders, paths, polygons, pins etc into a new folder. Or drag them around to reorder them in this view

> Data SIO, NOAA, U.S. Navy, NGA, GEBCO Image Landsat / Copernicus Image IBCAO

# **Add A Folder**

Google Earth

# Tools Guide

**Pins/Placemarks(Slides 7):** This tool can be used to mark a particular coordinate or location of interest. Labels on the marking can be used to explain what the location is. For example, marking coordinates and labeling construction site 1.

**Polygons(Slide 8):** This tool can be used to outline a boundary of an area of interest.

**Paths(Slide 9):** This tool can be used to trace changes along the river's edge to show change in water level. It can also be used to draw areas of vegetation loss or development.

**Measurements(Slide 10):** This tool can be used to take measurements of lines(straight), paths, and polygon perimeters or areas.

**History(Slide 11):** This tool helps you view the same location at different points in time. This helps to see how land, waterways, vegetation and development have h changed. You can also use this tool to view the location before and after a major weather event.

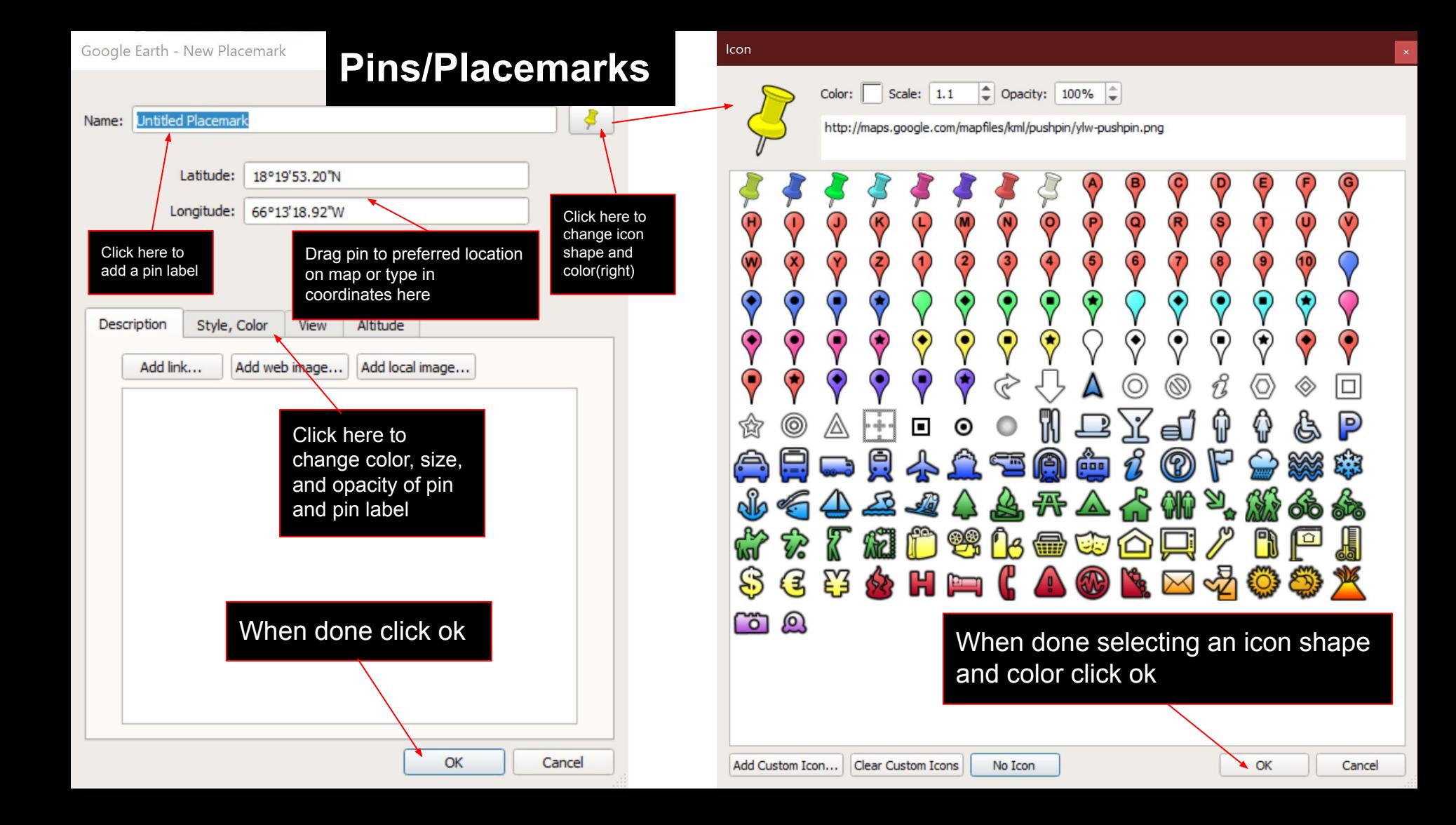

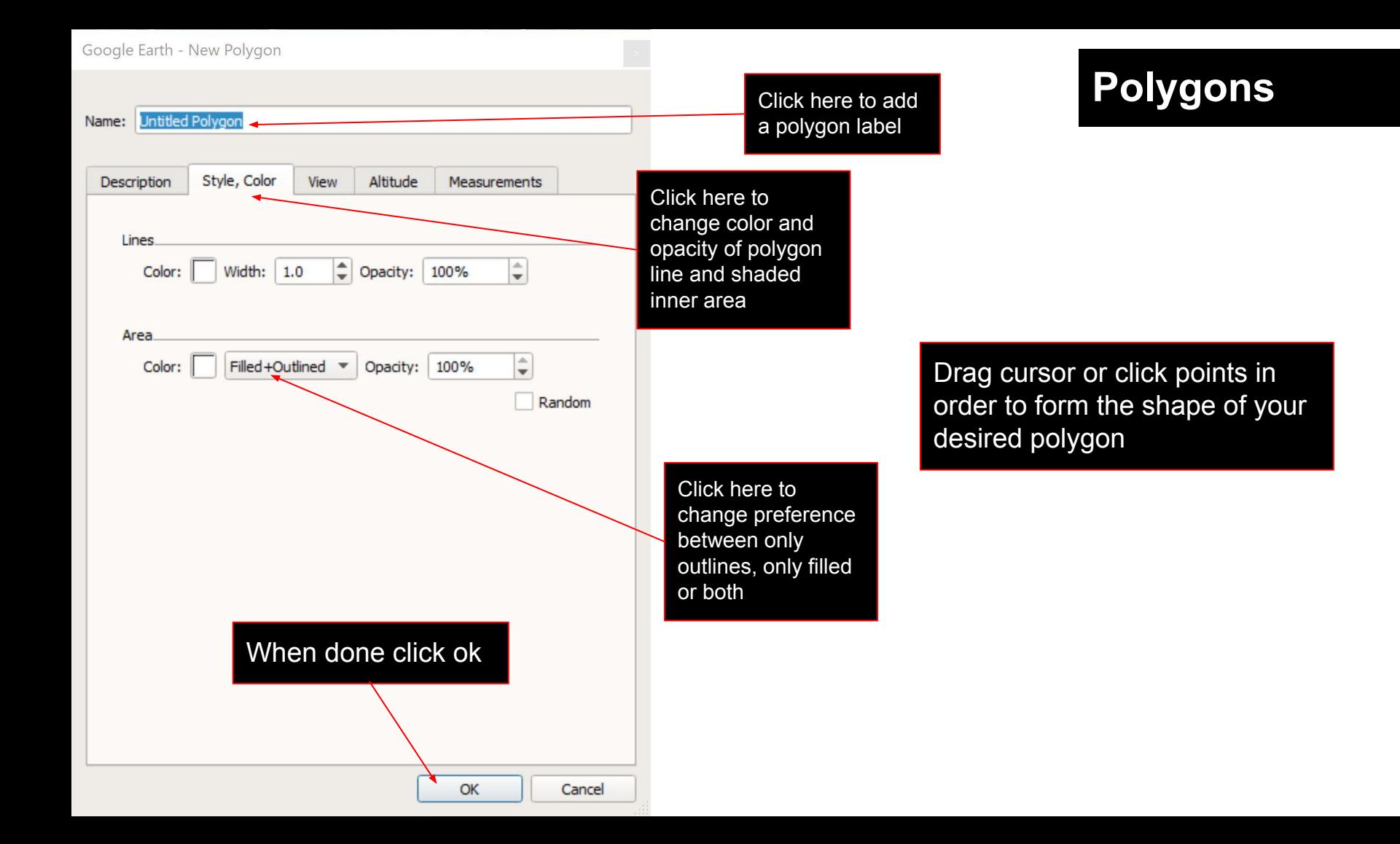

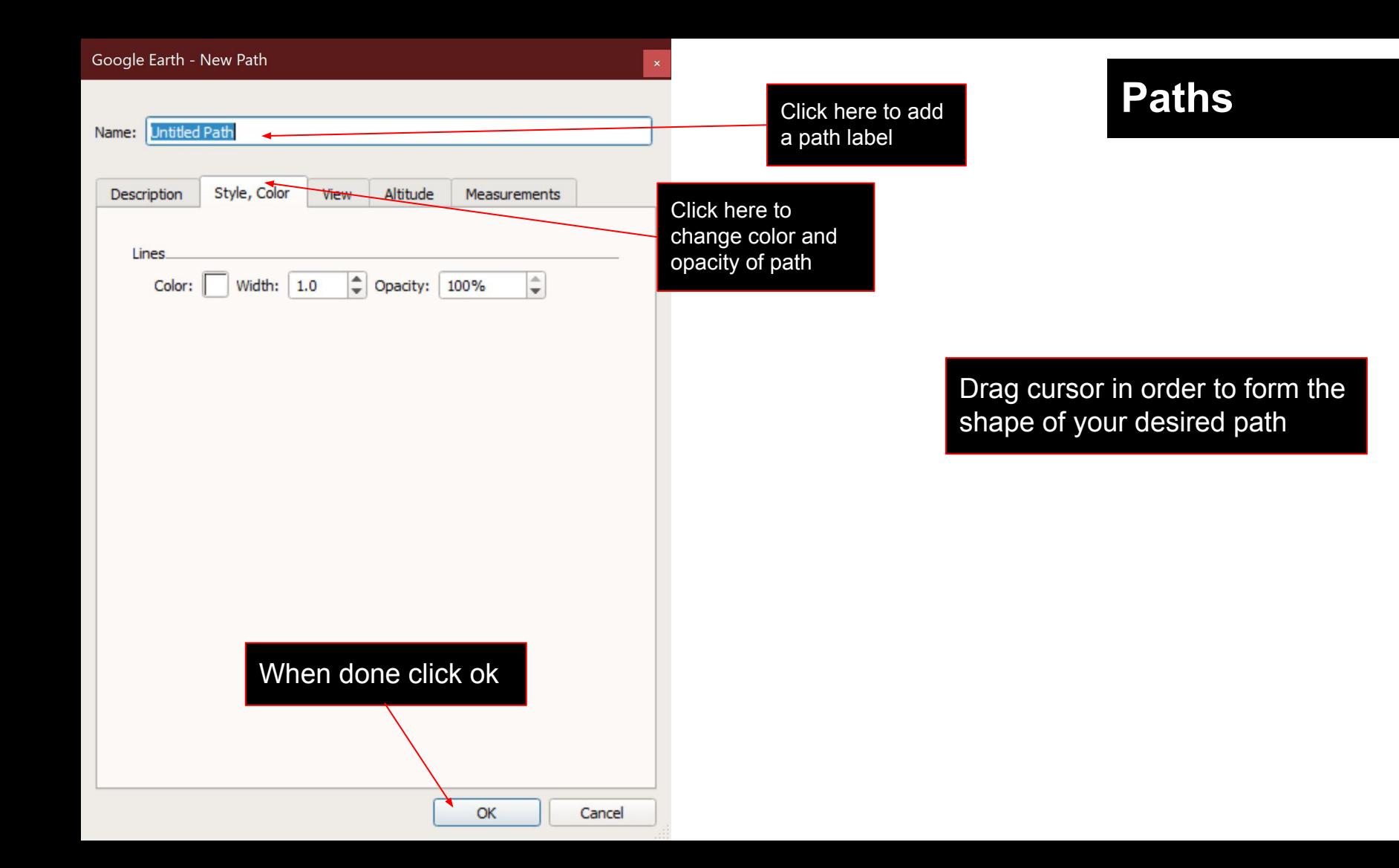

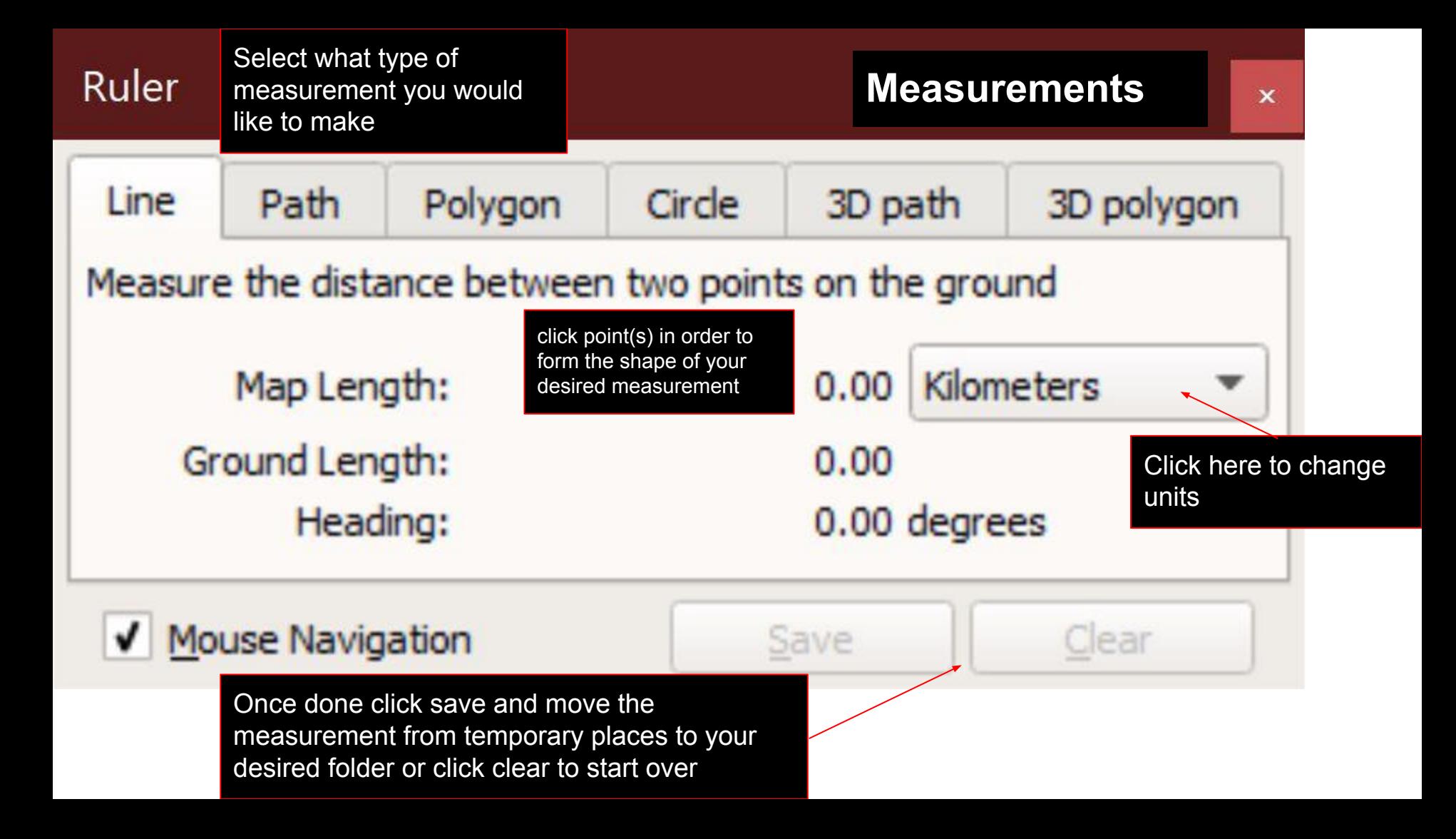

### Google Earth Pro

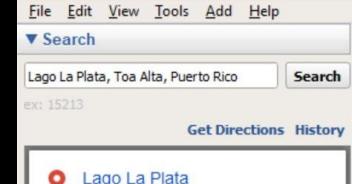

**6** 6 6

 $\Box$ 

医戊毒

 $\nabla$  Places

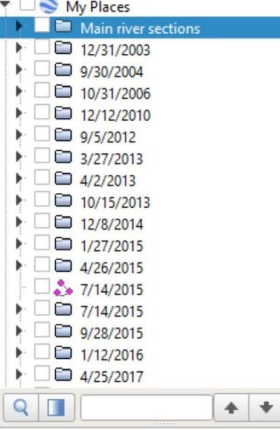

**V** Lavers

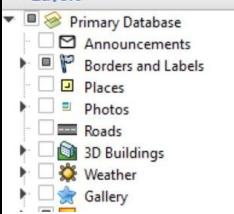

Slide tab on bar to see satellite images at different times

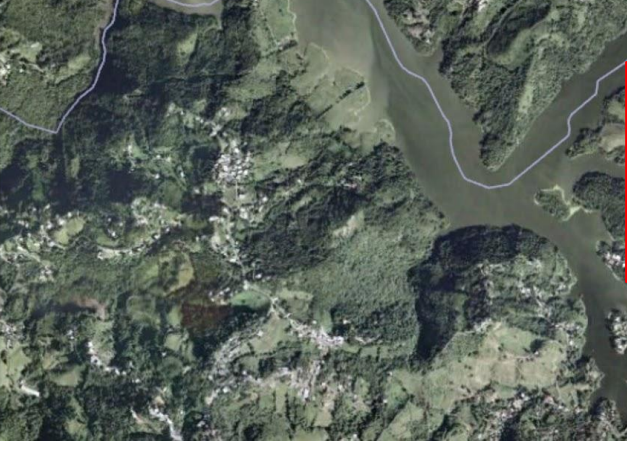

Click here to move forward or back in time by one image

**History**

Use this image date. Sometimes the one in the history bar is not accurate. Place your cursor over the image area to see the imagery date below.

## Google Earth

66°14'19.17" W

elev  $0<sup>ft</sup>$  eye alt 17290 ft

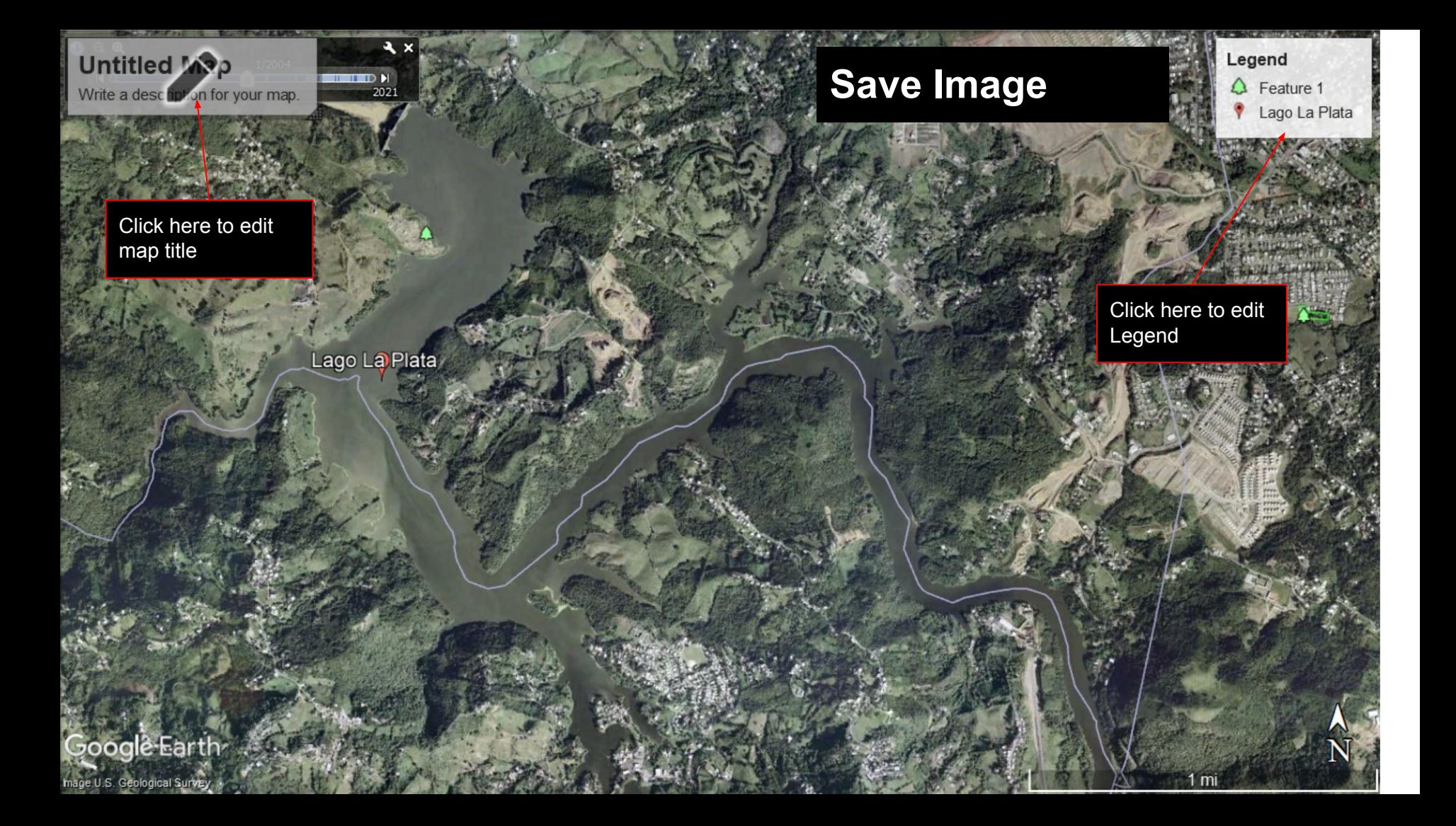

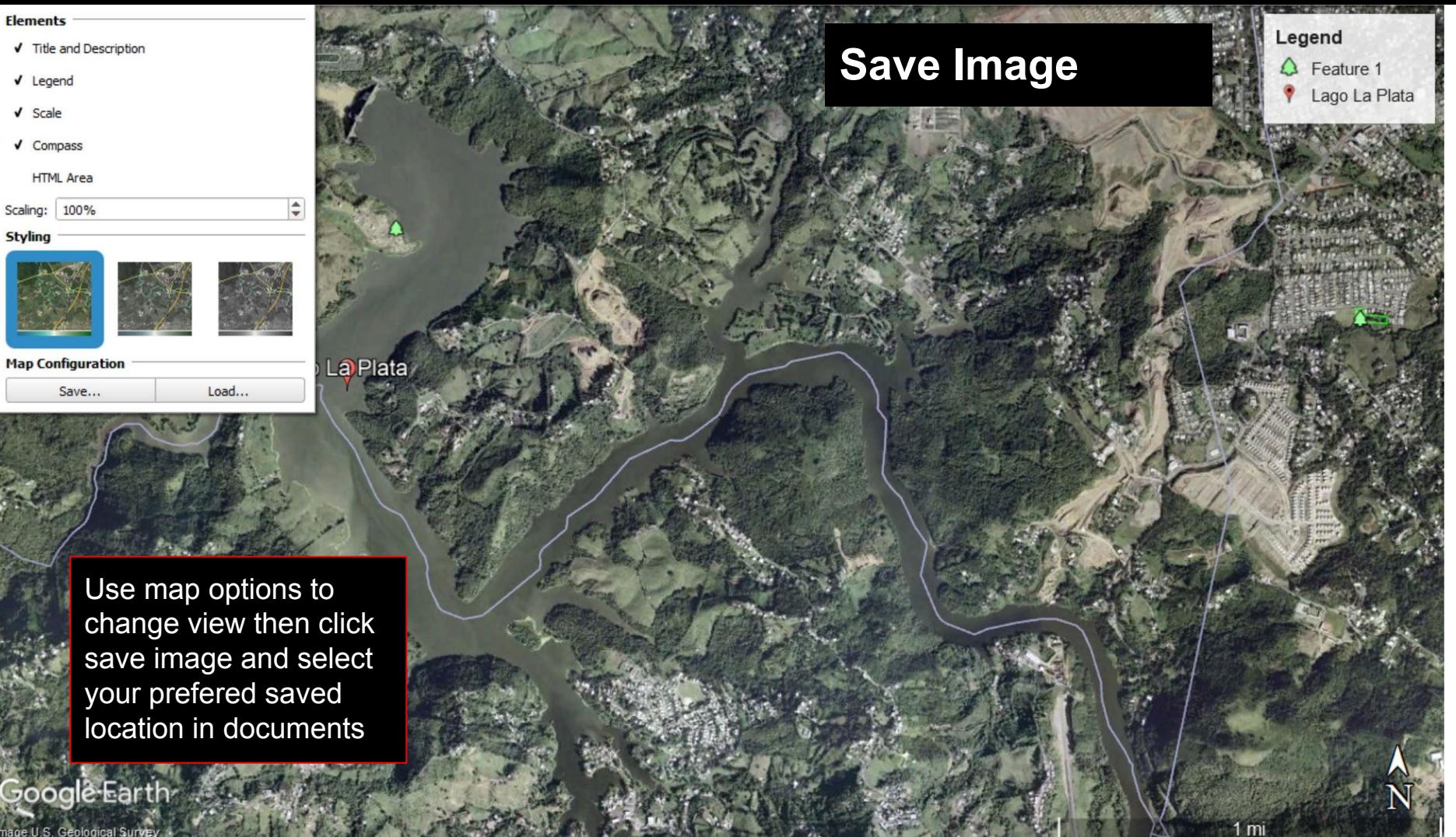

Scaling: **Styling** 

mage U.S. Geological Survey